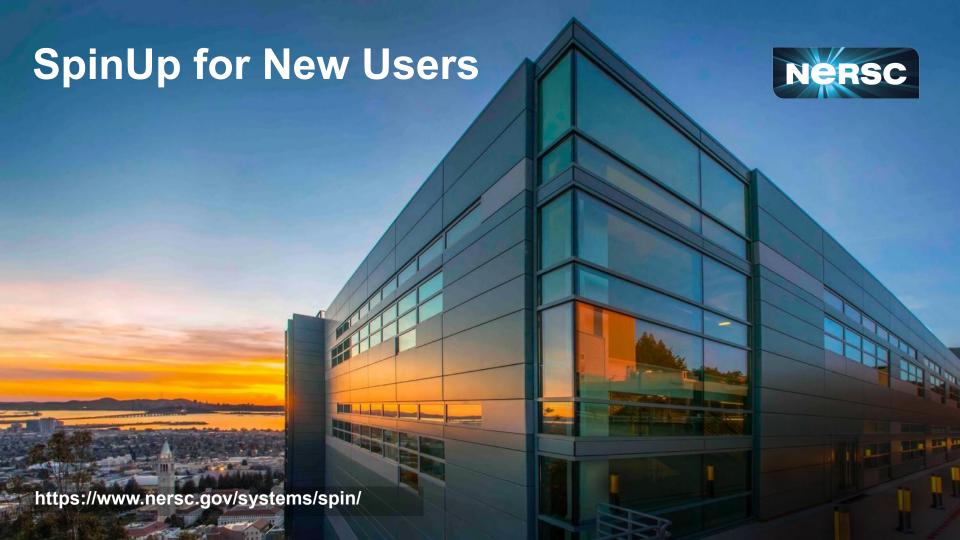

#### Welcome

This workshop will prepare you to design, build, and manage your own apps using the Spin platform.

#### Those might be:

- database-backed web apps that access project data
- workflow orchestration tools running outside of HPC
- API servers for real-time or distributed projects
- or something else!

Remember, though: Spin is for apps, not computation.

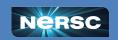

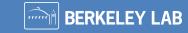

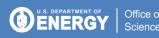

## Spin is a Powerful System...

...and with great power comes great responsibility!

- Keep software updated; fix vulnerabilities promptly.
  - NERSC scans regularly to find problems quickly.
- Encrypt anything accessible over the network.
  - These are strict DOE and DHS requirements!
- Produce logs to stdout/stderr.
  - This is Docker convention anyway.

Don't worry. Spin helps make these best practices easy!

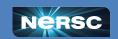

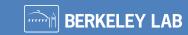

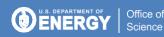

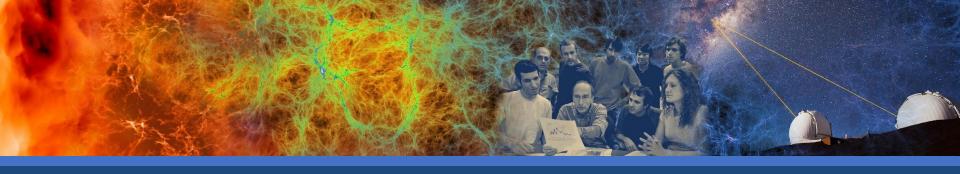

# **Concepts and Terminology**

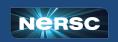

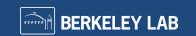

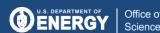

## Why Do We Need Spin?

Your project is more than batch jobs and data files; it's science gateways, databases, and other services.

Spin is a supported platform designed to help:

- Cloud-style flexibility
- Create new apps yourself on demand
- Redundancy / uptime (97% in 2022)
- Direct access to HPC file systems and networks

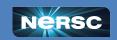

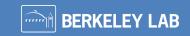

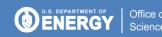

### Docker, Kubernetes, and Rancher

Spin is based on the Rancher orchestration system, which is built on Docker and Kubernetes.

#### How do they all fit together?

- Docker is great for just you on a laptop.
- For lots of applications, you need a whole Kubernetes cluster.
- For lots of projects, each with lots of applications, we need orchestration.
- With Rancher orchestration, you get virtual private access to the multiple Kubernetes clusters running in Spin.

Without orchestration, a pool of servers and no coordination for users

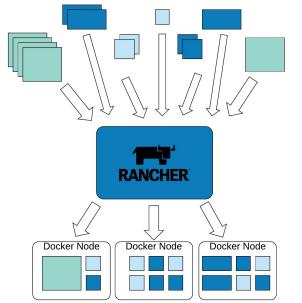

Managed and assigned to Docker nodes, enabling holistic management, failover, service ownership.

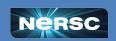

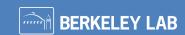

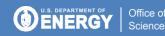

# (Some of the) Terminology

Container image: blueprint for a container; like a tarball

**Container:** running instance of an image; like a process

**Image Registry:** versioned repository for container images

**Pod:** one or more very-closely-coupled containers

Workload: set of parameters and rules that define how to create a

particular pod

**Deploy:** create a workload

Ingress: proxy service that exposes a web service in a workload

externally using a DNS name (layer 7)

Load Balancer: proxy service that exposes a non-web service in a

workload using a DNS name (layer 2)

**Namespace:** group of workloads (often for interoperation)

**Project:** group of workloads, namespaces, ingresses, etc for access

control; corresponds to a NERSC project

**Kubernetes:** container *scheduling* system to run it all

Rancher: orchestration system for Kubernetes clusters

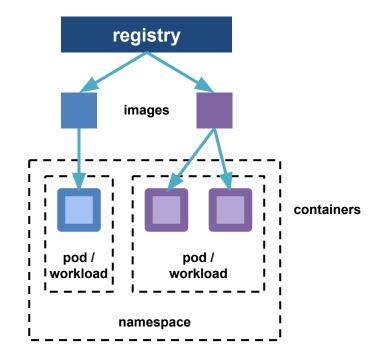

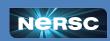

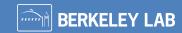

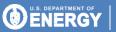

## Canonical Development Workflow

#### **Build**

images on your laptop with your custom software, and when they run reliably, ...

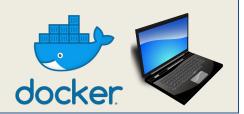

#### Ship

them to a registry for version control and safekeeping

- DockerHub: share with the public
- NERSC: keep private to your project

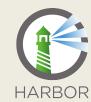

#### Run

your workloads

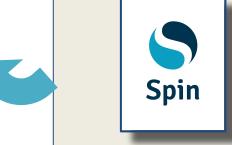

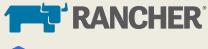

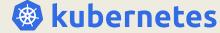

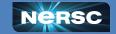

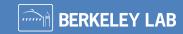

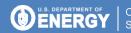

## High-Level Spin Architecture

Yours to manage

NERSC handles the rest!

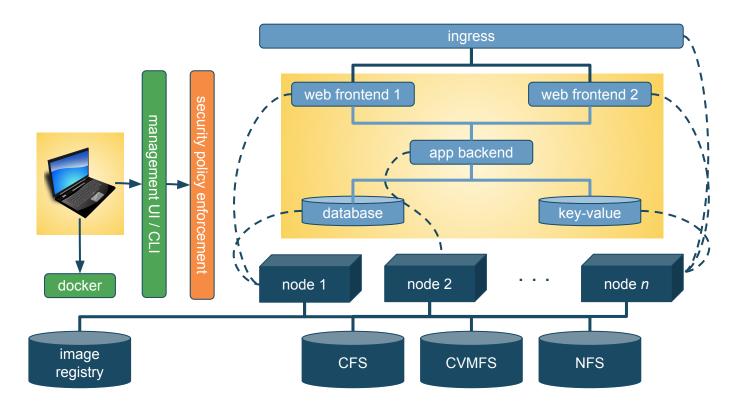

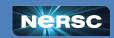

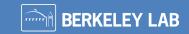

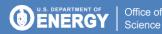

## Interactive Exercises: Let's Create an App!

#### Our example app:

- Python-based
- Uses static files in CFS
- Database backend

We will build the app from the bottom up, database first.

#### Along the way, we will

- Use variables and config maps to customize behavior
- Attach storage
- Store passwords securely
- Make it available on the network

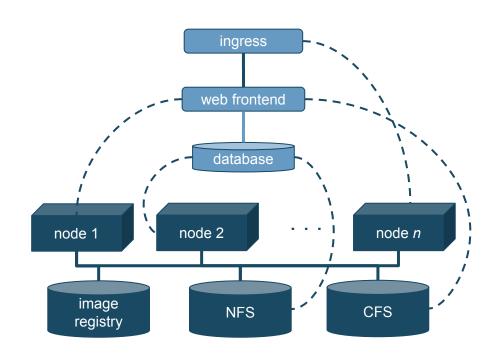

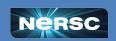

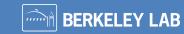

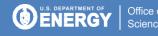

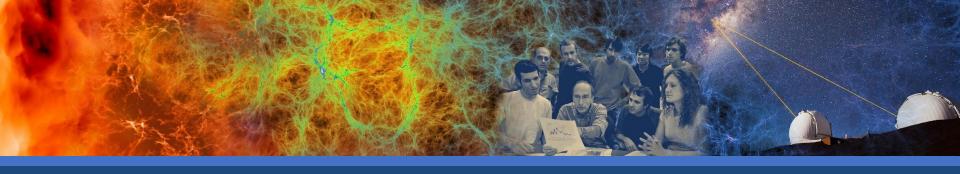

### Exercise 1: Create a Database

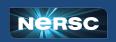

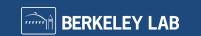

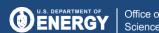

#### Exercise 1: Create a Database

- Databases often underlie web apps, so let's start there.
- In Spin, you can access an external database or create your own, as we'll do now.
- We recommend using stock images from DockerHub for MongoDB, MySQL, PostgreSQL, Redis, and others.
  - Frequently updated, easy to customize...less work!
- Look at the README: <a href="https://hub.docker.com/">https://hub.docker.com/</a> /mysql
  - Customize by setting variables; no custom image needed

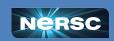

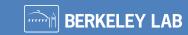

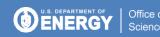

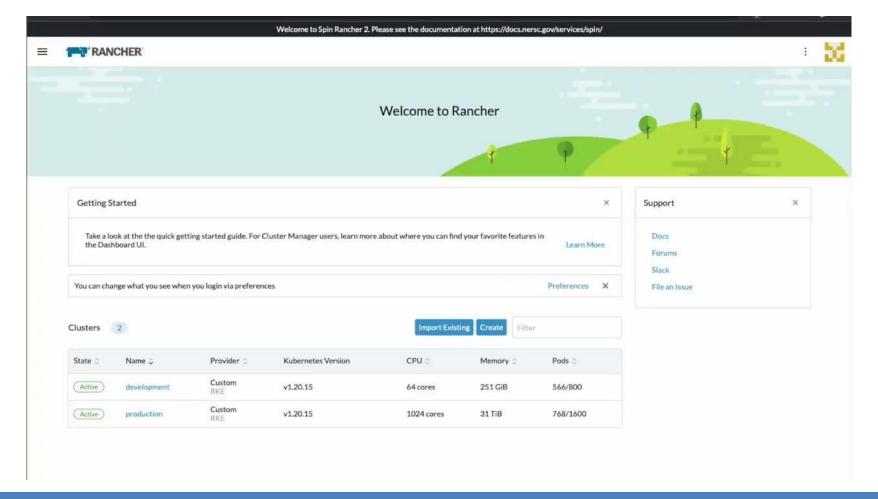

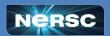

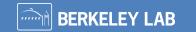

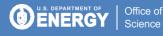

## Try It Yourself!

- Log in to https://rancher2.spin.nersc.gov.
- 2. In the sidebar under **≡**, select **development**, then click Projects/Namespaces.
- 3. Under your project (or if attending the SpinUp Workshop, under the **spinup** project), click **Create Namespace**. Enter a unique name, then click **Create**. *Note: underscores ( )* are not allowed!
- 4. In the sidebar under **Workload**, click **Deployments** and click Create. Select the namespace you just created and enter

Name: db

Container Image: mysql:5

5. Under Ports, click **Add Port** and enter

Service Type: Cluster IP

Name: mysql

Private Container Port: 3306

Protocol: **TCP** 

6. Scroll down to Environment Variables, click Add Variable, and enter

```
MYSQL DATABASE = science
MYSOL USER = user
MYSQL PASSWORD = password1234
MYSQL_RANDOM_ROOT_PASSWORD = yes
TZ = US/Pacific
```

7. In the left panel, click **Security Context** and select

Privilege Escalation: No

Add Capabilities: CHOWN, DAC\_OVERRIDE, FOWNER,

SETGID, SETUID

**Drop Capabilities: ALL** 

- 8. Click Create.
- 9. Under the : menu to the right of your workload, select **Execute Shell** and enter

```
# mysql -u user -D science -p
(enter password from above)
mysql> create table t(n integer);
```

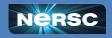

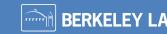

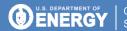

#### Discussion

- Terminology: You deployed a new workload in a new namespace in a project on the development cluster. It has one pod running one container based on the stock MySQL image.
- Good stock images make life easy, but be prepared to
  - Read the READMEs for how to set variables
  - Look inside with docker exec -it image /bin/bash
- Shell access is easy; no ssh daemon required.

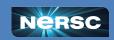

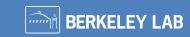

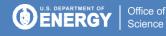

#### Discussion

Capabilities are root powers; Spin allows them selectively.

Later, we'll discuss how capabilities are limited even further when using global file systems.

| Capability       | Meaning                                   |
|------------------|-------------------------------------------|
| CHOWN            | Change the owner of files and directories |
| DAC_OVERRIDE     | Override file permissions                 |
| FOWNER           | Override owner permissions                |
| NET_BIND_SERVICE | Open network ports numbered < 1024        |
| SETGID           | Change the group of a running process     |
| SETUID           | Change the user of a running process      |

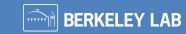

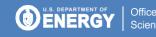

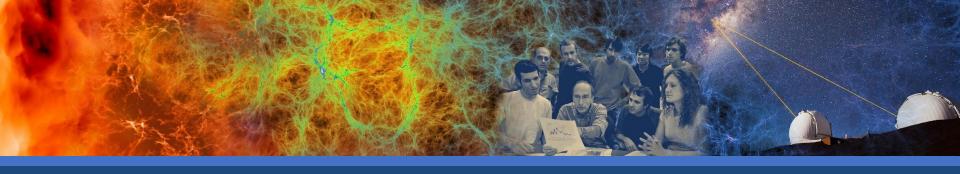

Exercise 2: Add a Secret

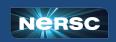

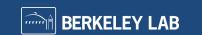

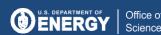

#### Exercise 2: Add a Secret

- The password seems a little too exposed. Is there a better way to handle things I want to keep secret?
- How can I see what's happening with my service? How can I see logs?
- What happens when I change a workload? Are there any gotchas I should watch out for?

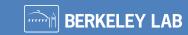

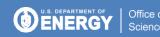

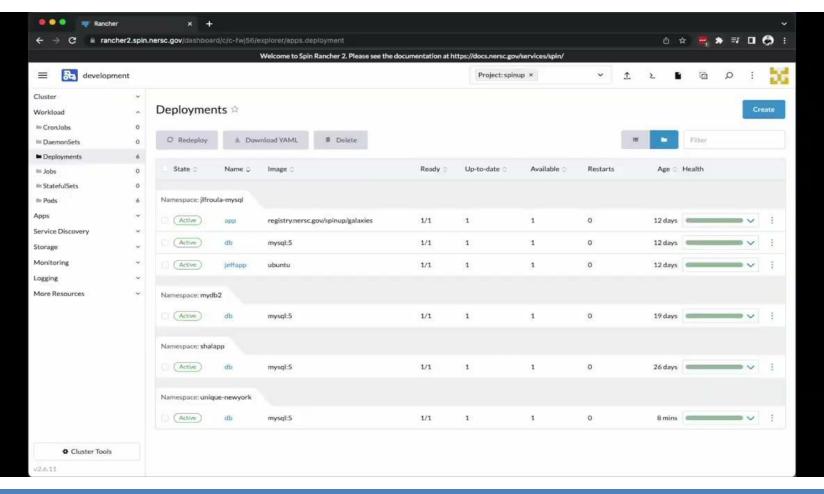

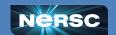

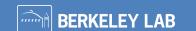

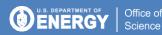

## Try It Yourself!

1. In the sidebar, select Storage > Secrets. Click Create.

2. Select Opaque.

Set Values:

Namespace: Choose the namespace you created earlier.

Name: db-password

Key: password

Value: <make-something-up>

4. Click Create.

Create the secret

- Click on Workload > Deployments, open the imenu to the right of your workload, and select Edit Config.
- Click Pod (to the left of "container-0"), then Storage; click Add Volume: select Secret.
- Set Values:

Volume Name: vol-db-password

Secret: select db-password

- **DO NOT** click **Save** yet!
- Click container-0, then Storage. Click Select Volume and choose vol-db-password.
- 6. Set Mount Point to /secrets.
- Click Save.

Attach the secret

Use the secret

1. In the imenu for your workload, choose **Execute Shell** to look at the results:

```
# cat /secrets/password
```

2. In the imenu, select Edit Config, expand Environment Variables, and replace MYSQL PASSWORD:

```
password1234 with MYSQL PASSWORD FILE:
/secrets/password
```

- Click Save
- 4. To test the secret, click on your workload (**db**), select **Execute Shell**, and connect using the new password:

```
# mysql -u user -D science -p
```

Notice: starting a new pod re-inited the database!

```
mysql> show tables;
Empty set (0.00 sec)
```

6. To view logs, click on name of the pod "db", and then select : > View Logs

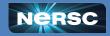

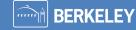

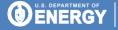

#### Discussion

- Secrets are a good way to manage and protect passwords, tokens, etc
- View Logs can help you understand and monitor your deployments
- Containers are ephemeral unless you use other storage methods (next)

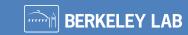

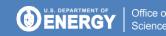

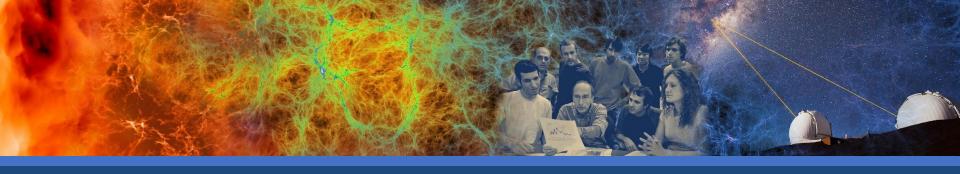

# Exercise 3: Add NFS Storage

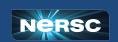

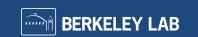

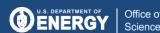

## Exercise 3: Add NFS Storage

Remember, Docker containers are ephemeral. Your changes go away when a new container is started. Persistent storage can allow you to make changes stick.

#### NFS Storage in Spin is

- High performance
- High availability (same as Spin itself)
- Mountable into >1 workload (even across namespaces)
- Mounted only on Spin (not other NERSC systems)

Another option: NERSC Global Filesystems (coming up)

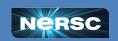

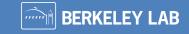

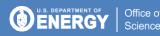

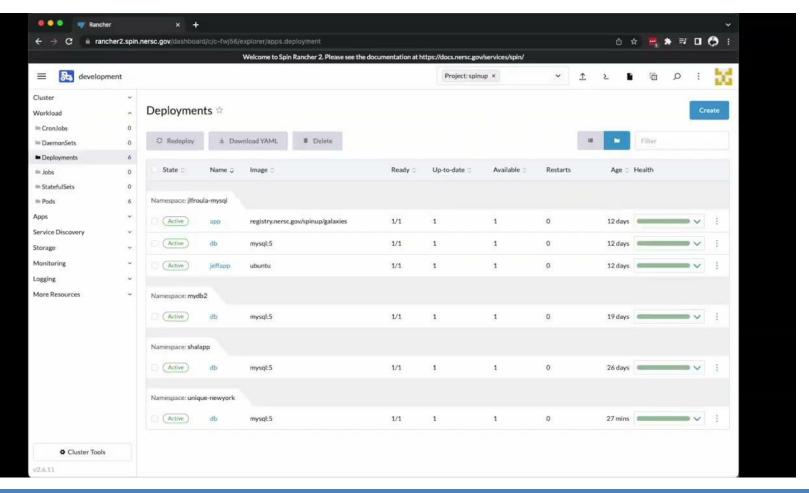

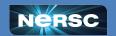

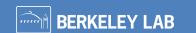

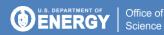

## Try It Yourself!

#### Create and Mount the NFS Volume

- 1. In the sidebar under **Workload**, click **Deployments**, find your namespace, and click your **db** workload.
- Under the imenu at the top right, click **Edit Config**; click **Pod**; in the left panel, click **Storage**.
- Click Add Volume, select Create Persistent Volume Claim, and enter or select

Persistent Volume Claim Name: any name Select Use a Storage Class to provision...

Storage Class: nfs-client

Access Modes: Single-Node Read/Write

Capacity: 1 GiB

Volume Name: any name, all lowercase

- Click **container-0**; in the left panel, click **Storage**.
- Click "Select Volume" and choose the volume claim you just created.

- Under Mount Point, enter /var/lib/mysql.
- Leave Sub Path in Volume blank.
- 8. Click Save.

#### **Test the Persistent Volume**

1. Under the imenu, select Execute Shell, and create a table like you did before:

```
# mysql -u user -D science -p
mysql> create table t(n integer);
```

- 2. Under the imenu, click **Redeploy** and wait for the new container to be started.
- 3. Select **Execute Shell** again and check whether your changes persisted:

```
# mysql -u user -D science -p
mysql> show tables;
```

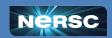

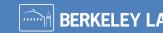

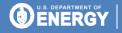

#### Discussion

- NFS Storage enables data to persist across container instances.
- They allow persistent, performant, read-write storage.
- They are not mounted elsewhere, so you may need to set up a utility container for backups, permission changes.
- They are best used when the data are not needed across NERSC systems.

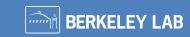

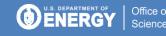

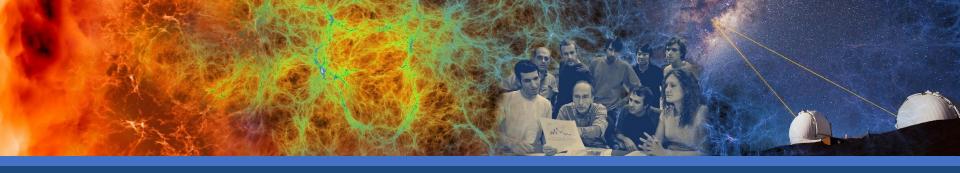

Exercise 4: Add a Web Front-end and CFS

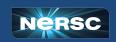

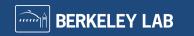

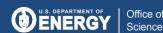

#### Exercise 4: Add a Web Front-end and CFS

- Most use cases for Spin are apps that expose data on CFS or functionality at NERSC over the web.
- We've created one in a Docker image that uses:
  - Flask to handle HTTP requests, routing, responses
    - Pretty simple galaxy cluster gallery app
  - Config map for setting some environment variable
  - Database for content and metadata
    - Stored on NFS
  - Image files for web front-end to serve up
    - Stored on CFS

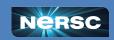

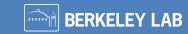

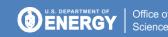

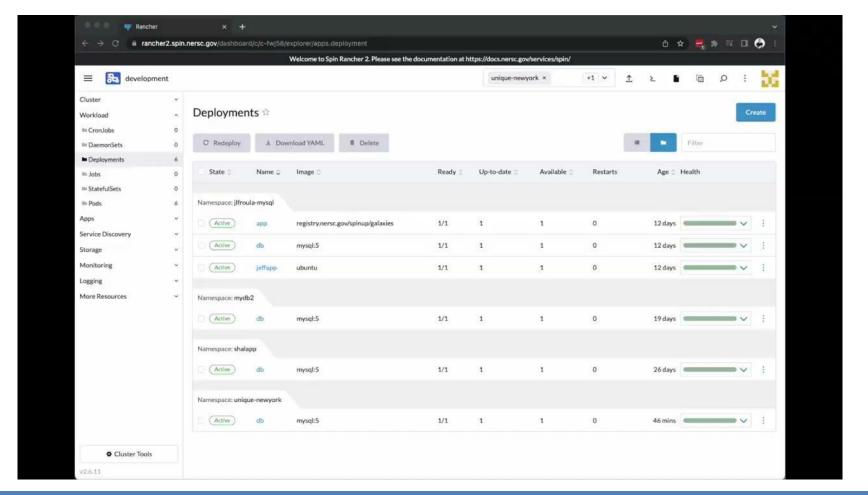

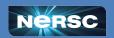

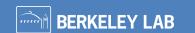

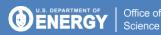

## Try It Yourself!

1. Storage > ConfigMaps then *click* "Create" then *set*:

Namespace: <your namespace>
Name: any name

2. Set "Data" key/value pair:

banner message = something hilarious

3. Click "Create" button

Config Map

1. Workload > Deployments then click "Create" then set

Namespace: <your namespace>

Name: app

Under "container-0" tab in bottom middle set

Container Image: registry.nersc.gov/spinup/galaxies

**2.** *Scroll down* to "Environment Variables" to add 2 variables:

Click "Add Variable," and set

Type: Key/Value Pair
Variable Name: MYSQL\_PASSWORD\_FILE
Value: /secrets/password

Click "Add Variable," and set

Type: ConfigMap Key
Variable Name: BANNER\_MESSAGE
ConfigMap: <your config map>
Key: banner message

3. Scroll up and click "Pod" tab and then click "Storage" to configure two new volumes:

Open "Add Volume" dropdown, select "Bind-Mount" and set

Volume Name: vol-galaxydata

Path on the Node:

/global/cfs/cdirs/mpccc/rthomas/spin-demo/static
The Path on the Node must be: An existing directory

Open "Add Volume" dropdown, select "Secret" and set

Volume Name: vol-dbsecret Secret db-password

**4.** *Click* "container-0" tab and then **click** "Storage" to attach new volumes to the Deployment

Open "Select Volume" dropdown, select "vol-galaxydata", and set

Mount Point: /srv/static Read-Only: [✔]

Open "Select Volume" dropdown, select "vol-dbsecret", and set

Mount Point: /secrets Read-Only: [✓]

5. At "container-0" tab click "Security Context" and set

Run as User ID: <numeric user ID>

Drop Capabilities: ALL

6. Click "Pod" tab and then "Security Context" and set

Filesystem Group: <numeric group ID>

7. Click "Create" button

30

To find your numeric user ID and a suitable numeric group ID, use the id command on a login node or go to Iris and check the Profile and Groups tabs.

App Workload

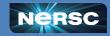

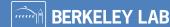

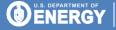

## Discussion: App, Behind-the-Scenes

- Where did the image come from?
  - Built image locally
  - https://github.com/NERSC/spin-docker-compose-example
    - Contains the app.py code, Dockerfile, entrypoint, etc.
    - Image data included too though this is for demonstration only
  - Push to registry.nersc.gov/<project>/<image-name>:<tag>
- How was the database initialized?
  - "Before first request" Flask decorator:
    - Connect to the database
    - Try to create the data table and fill with data
    - Not a robust error check here, it's a demo
    - Do this because the app container might restart

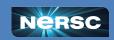

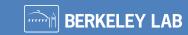

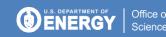

## Discussion: Global File Systems

- Using global file systems such as CFS triggers stricter security!
  - Set User ID to yourself or a collab user;
  - Set Filesystem Group to one you belong to Otherwise, projects' files could be exposed
  - Only one capability allowed: NET\_BIND\_SERVICE
     Otherwise, file system permissions could be bypassed
- Set o+x permissions from file system root to mount point
- Best practices
  - use read-only access unless you specifically need read/write
  - mount as deep into the path as possible
  - use collab users
  - use setgid (chmod g+s) and a group-friendly umask (eg, 007)

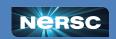

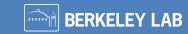

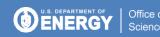

# Discussion: Storage Options

| Storage Type                            | Persistent | On HPC   | Size     | Best Use         |
|-----------------------------------------|------------|----------|----------|------------------|
| Global File Systems<br>(Homes, CFS)     | ✓          | <b>√</b> | O(quota) | sequential       |
| NFS                                     | ✓          |          | O(10GB)+ | random           |
| CVMFS (read-only) always mount at root! | ✓          | <b>✓</b> | n/a      | CERN<br>software |
| in-container                            |            |          | O(1GB)   | temporary        |

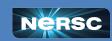

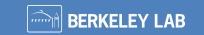

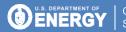

# Discussion: Storage Options

| Storage Need                                                       | Best Option         |  |
|--------------------------------------------------------------------|---------------------|--|
| Data produced by compute jobs and used by science gateway          | Global file system  |  |
| Static web content or config files that require occasional updates | Global file system* |  |
| Web service access logs to analyze and save for record-keeping     | Global file system* |  |
| Database tablespace or key-value backing store files               | NFS                 |  |
| Static application code and web style sheets                       | in-container        |  |
| Small, ephemeral application cache files                           | in-container        |  |

What other examples? What are some exceptions?

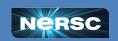

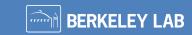

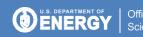

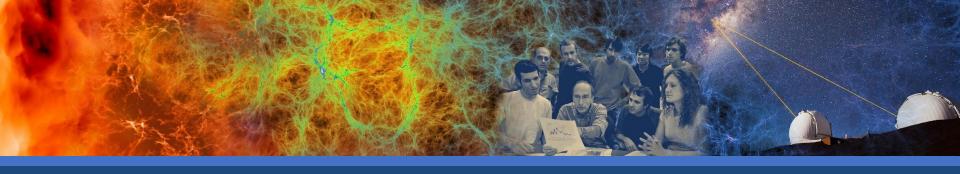

# Exercise 5: Networking

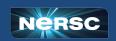

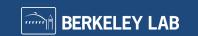

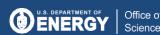

## Exercise 5: Networking (Internal / Overlay)

#### Traffic between containers uses a private overlay network.

- Each container gets an IP within 10.42.\*.\*
- IPs change when new containers are created!
- DNS names are automatically created (and updated)

```
<workload>[.<namespace>[.svc.cluster.local]]
=> 10.42.x.y
```

#### For example, the database in our example app:

```
db.<namespace>.svc.cluster.local, or simply
db
```

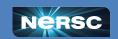

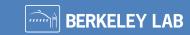

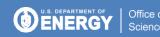

# Exercise 5: Networking (External Inbound)

#### HTTP traffic requires an *Ingress*.

 When you create an ingress, a dynamic DNS name is associated with it; the workload(s) you specify become accessible on port 80.

```
<ingress name>.<namespace>.<cluster>.svc.spin.nersc.org
=> ingress controller IP address(es)
```

- You must add a friendly name and matching web certificate.
- Redirection to HTTPS happens automatically.
- Many aspects can be configured with annotations.

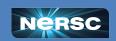

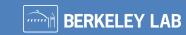

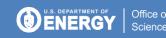

# Exercise 5: Networking (External Inbound)

#### Non-HTTP traffic requires a Load Balancer.

 A dynamic DNS name is associated with the workload; it becomes accessible at the port you specify

```
<workload>-loadbalancer.<namespace>.<cluster>.svc.spin.nersc.org
=> 128.55.212.* (dedicated IP for this load balancer)
```

- Only accessible from NERSC networks.
- Common ports are allowed; let us know if you need others:

3306, 4873, 5432, 5672, 5984, 15672, 27017

### Outbound external traffic just works (via NAT).

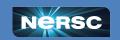

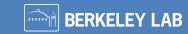

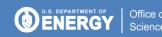

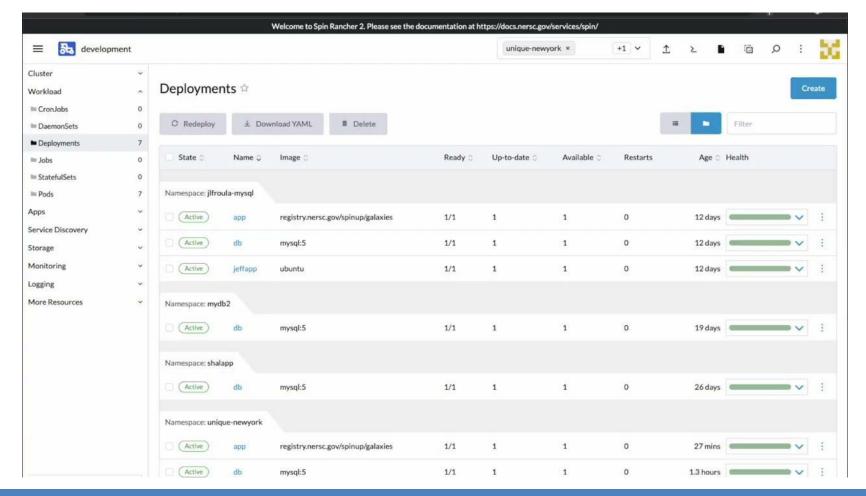

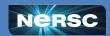

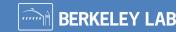

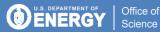

# Try It Yourself!

1. Workload > Deployments in left navigation menu

Create a service

Create the ingress

- 2. Click the imenu to the right of your "app" workload, and select "Edit Config"
- 3. In "container-0" tab, scroll down, click "Add Port" button and set

Service Type: Cluster IP Name: flask Private Container Port: 5000 Protocol: TCP

- 4. Click "Save" button in the lower left to redeploy "app".
- 1. Service Discovery > Ingresses in left navigation menu
- 2. Click the "Create" button in the upper right
- 3. **Set** these values

```
Namespace: <Namespace from previous exercise>
Name: ingress
Request Host: ingress.<namespace>.development.svc.spin.nersc.org
```

Path:

Prefix: / Watch out for leading or trailing spaces

Target Service: app
Port: 5000

4. Click "Create" button in the lower left.

You are back at the **Service Discovery > Ingresses** screen

- Wait for state tag to change to Active
- 2. Wait for DNS to propagate to the LBL/NERSC and other DNS servers (Usually 1-5 minutes)
- 3. Access your app at: http://ingress.<namespace>.development.svc.spin.nersc.org

Use the ingress

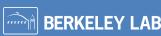

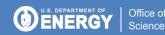

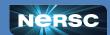

# Exercise 5: Add a Friendly Hostname

Example: www.cosmosgallery.org

1. Request a DNS CNAME record in this format from your DNS provider:

- 2. Configure Ingress to accept traffic destined for that hostname:
  - a. In your Ingress => Add Rule
  - b. Add the friendly hostname as a second "rule"
    - For HTTPS, the hostname **must** match name in certificate

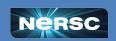

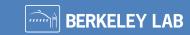

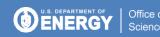

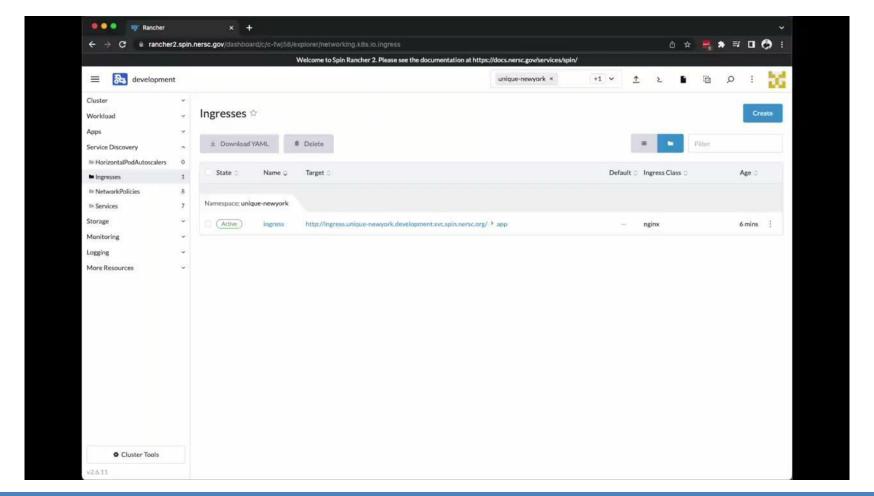

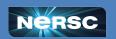

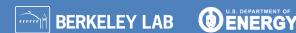

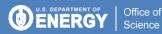

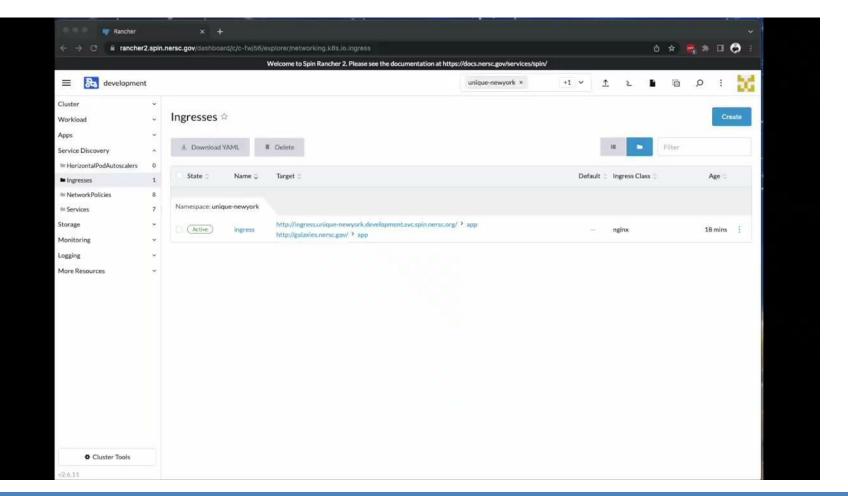

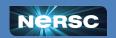

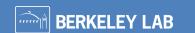

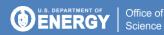

### Try It Yourself Later: Add a Friendly Name and SSL

Friendly Hostname

1. Get a CNAME entry from your DNS provider that points at your ingress. For instance:

```
<friendly name> CNAME
lb.<namespace>.<cluster>.svc.spin.nersc.org
```

- 2. When it is ready (hours or days later), navigate to **Service Discovery > Ingresses** in Rancher.
- 3. Click the inicon next to your ingress, and select "Edit Config" from the dropdown
- 4. Click Add Rule.
- 5. For **Request Host** enter the CNAME. Do not alter the existing rule.
- 6. Select the same Path, Target Service and Port as in the existing ingress rule, then click **Save**.

SSL/TLS (HTTPS)

- 1. Get a web certificate from your provider. There are many tutorials on how to do this.
- 2. Navigate to Storage > Secrets, click the Create button, then click TLS Certificate.
- Enter a meaningful Name and select a Namespace scope.
- 4. Upload your **Private Key** and **Certificate** using "Read from File" buttons and click **Create**.
- 5. Navigate to **Service Discovery > Ingresses**.
- 6. Edit the ingress, select Certificates panel, click **Add Certificate**, select your certificate from the list, add your hostname, and Save.

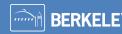

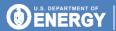

### Try It Yourself Later: Add a Load Balancer

1. Under Workload, click Deployments and click your db workload; under the immenu, click Edit Config; in the header, click container-0; in the left panel, click General. Scroll down to Ports.

2. Modify the existing port

Service Type: Load Balancer

Name: mysql
Private Container Port: 3306

Protocol: TCP

Listening Port: 3306

Only common ports are exposed!

(Don't pick your "favorite" port here)

- 3. Click Save.
- 4. Under Service Discovery, click Services and find your namespace; your load balancer will be named db-loadbalancer.
- 5. Just like an ingress, Rancher will create a DNS name for the load balancer based on the workload name, namespace, and cluster name. To see this generated name, click **db-loadbalancer**, then **Show # annotations** near the top of the page.
- 6. To try connecting to the database via the load balancer, log into Perlmutter and run

% mysql -p -u user -D science -h db-loadbalancer.namespace.development.svc.spin.nersc.org

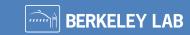

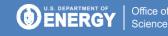

# Discussion: Networking

#### Beware of DNS propagation delays

- Wait a minute for the DNS name of a brand new ingress or load balancer to be created; Rancher uses an internal queue.
- Accessing either too early can negative cache for five minutes.

#### Custom hostnames and web certificates

- Processes vary for obtaining a hostname and certificate.
- Check with your institution or PI.

#### Web certificate chain ordering

 If your certificate requires a chain, use nginx ordering: your certificate first, then that of its issuer, etc, but omitting the root.

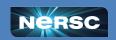

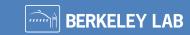

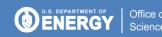

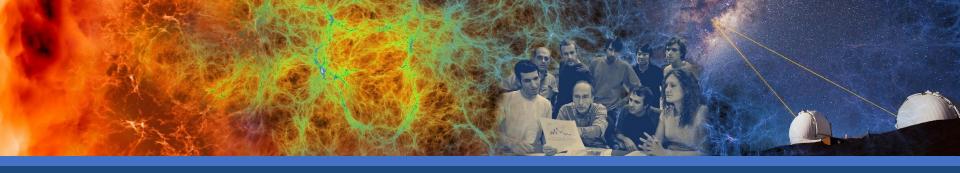

# Viewing Logs and Performance Data

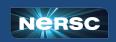

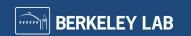

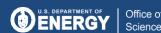

# Viewing Logs, Events & Conditions

| Log Type                                 | Content                                                        | Where                                                                                                    | Best Use                                                                                              |
|------------------------------------------|----------------------------------------------------------------|----------------------------------------------------------------------------------------------------|----------------------------------------------------------------------------------------------------|
| Container                                | All stdout and stderr from container processes                 | Option #1: Workload > Deployments, click on the name to view the pods, select View Logs under (:) menu next to pod  Option #2: Workload > Pods, select View Logs under (:) menu next to pod | Application problem, but container runs  Container produces error at startup, exits, and restarts     |
| Workload<br>Events,<br>Pod<br>Conditions | Scheduler<br>activity (start,<br>stop, scale),<br>node failure | Workload > Deployments > (Your Deployment) and choose one of:  • Recent Events  • Conditions                                                                                                | Workload will not start or scale at all Container restarts continuously Denied due to security policy |

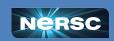

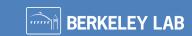

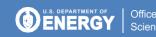

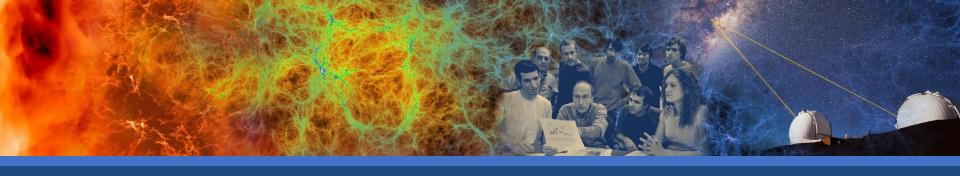

Wrap-Up

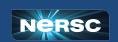

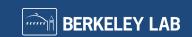

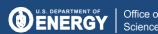

# High-Level Spin Architecture

Yours to manage

NERSC handles the rest!

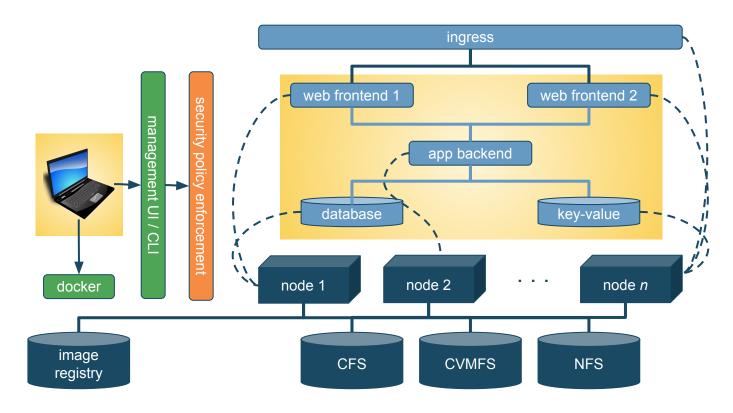

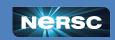

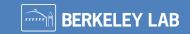

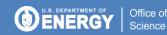

# Roles and Responsibilities

#### You bring...

- Your own microservice design
- Your own services based in Docker images
- Lifecycle management
  - maintain at least one owner for every application
  - track Docker build files with git
  - minimize image customizations
- Security management
  - produce logs to stdout / stderr
  - use trustworthy public images; keep custom images updated
    - NERSC will scan images and network ports

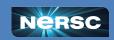

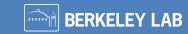

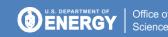

# Roles and Responsibilities

#### **NERSC** brings...

- Stable infrastructure
  - redundancy: 2x power, 2x network
  - dedicated storage
  - access to global file systems
- Management practices for high uptime
  - rolling upgrades
  - pre-scheduled quarterly maintenance
- Support via the usual channels
  - Spin team spans NERSC groups
  - NERSC staff are also Spin users!

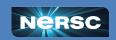

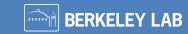

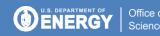